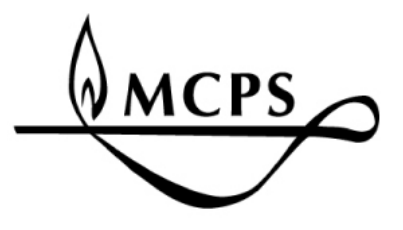

# **Unicenter Service Desk (USD) 14.1**

Users Guide for MCPS Employees

#### **Table of Contents**

- 1 USD Overview
- 2-4 Create a New Tcket
- 5-6 Check the Status of Your Ticket(s)
- 6 Edit or Close an Existing Ticket

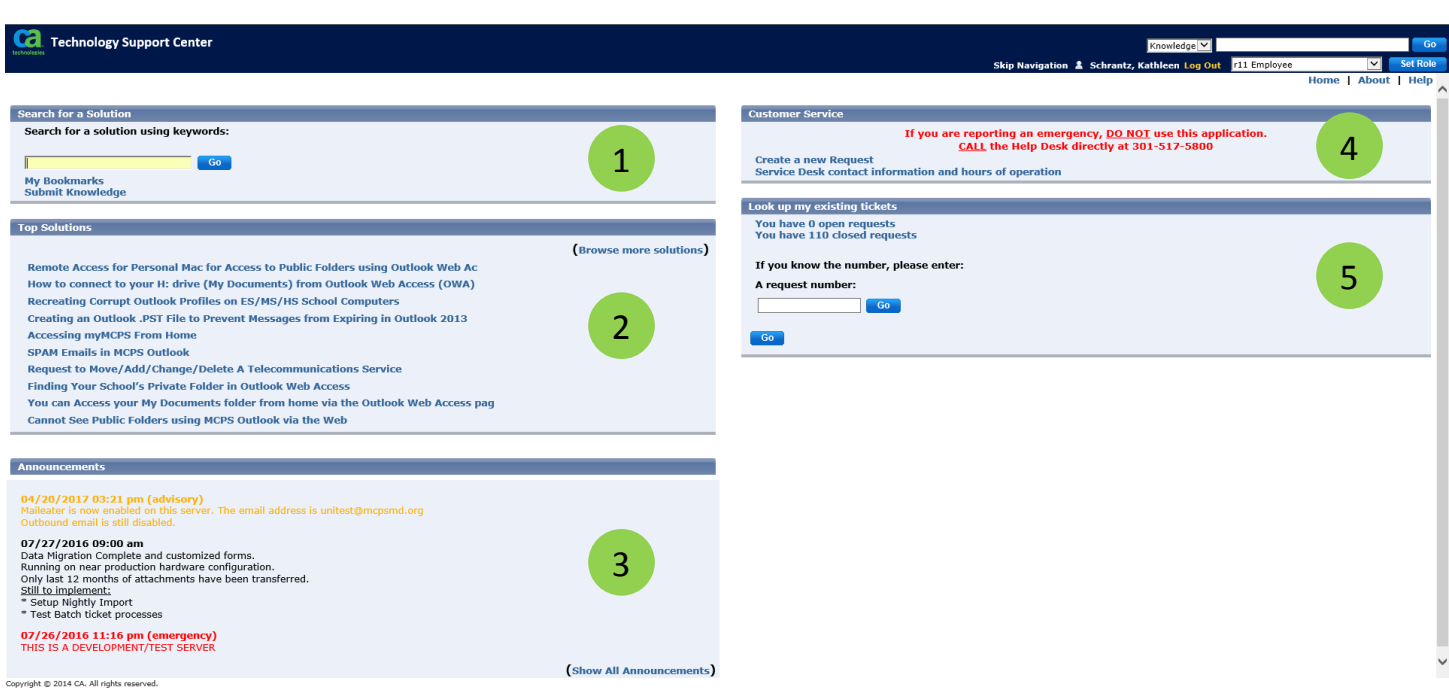

#### **USD Overview**

USD is comprised of 5 main sections:

- 1. **Search for a Solution:** Search our knowledge database for solutions to common problems.
- 2. **Top Solutions:** Find easy-access solutions or directions to some of the most common problems.
- 3. **Announcements:** The Technical Help Desk will update this area with important technology updates.
- 4. **Customer Service:** Request assistance for a new technical issue.
- 5. **Look Up My Existing Tickets:** Look-up tickets you have created. You can also edit and close active tickets.

### **Create a new ticket**

To create a new request follow the steps below:

1. In the **Customer Service** section, Click on Create a new Request.

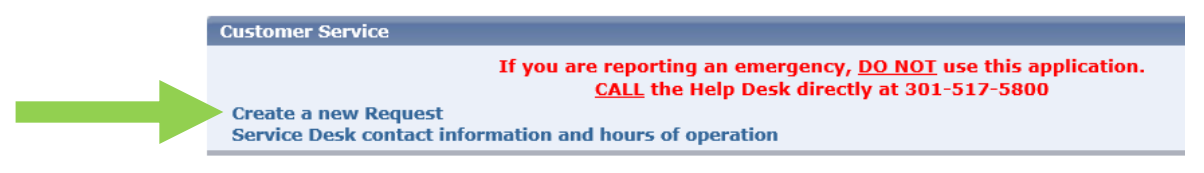

2. To look-up your location code click **Q** Location Numbers (required)

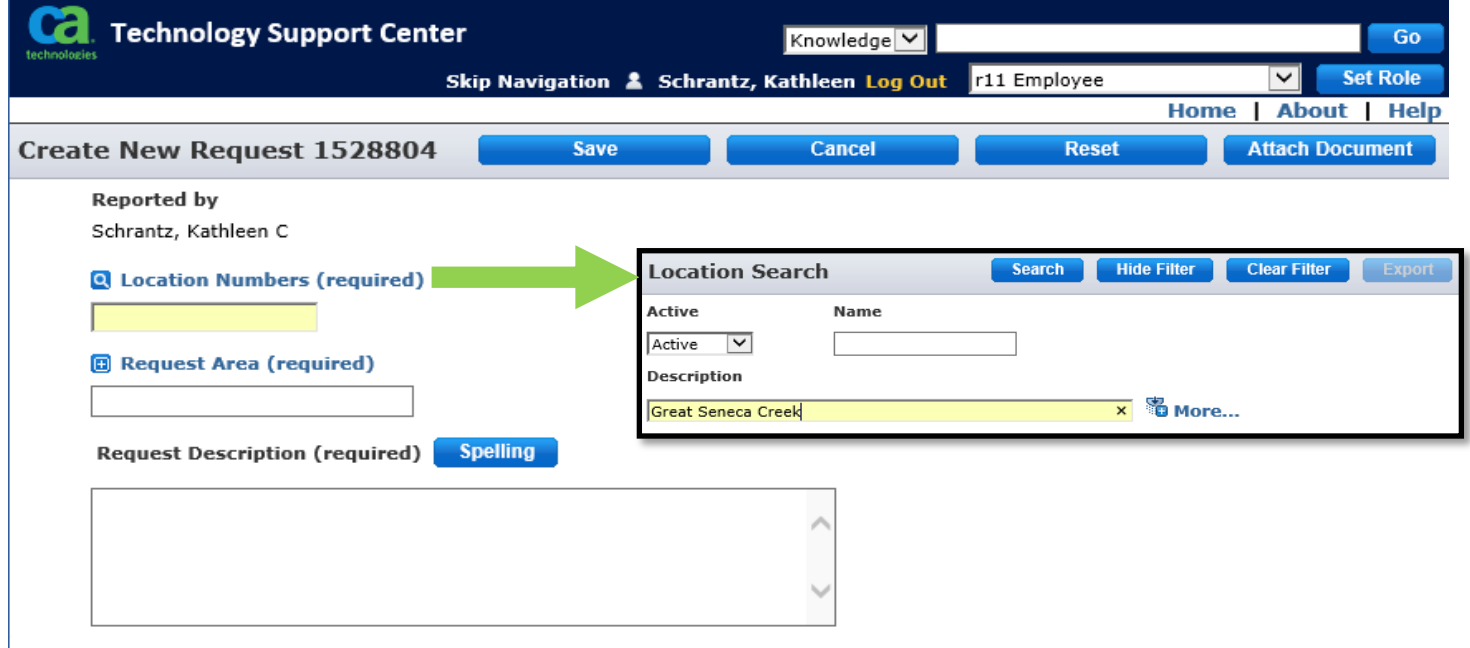

- A. In the Description field type the name of your School or Department, if you are at a Non-School Based **Office**
- B. Click Search.

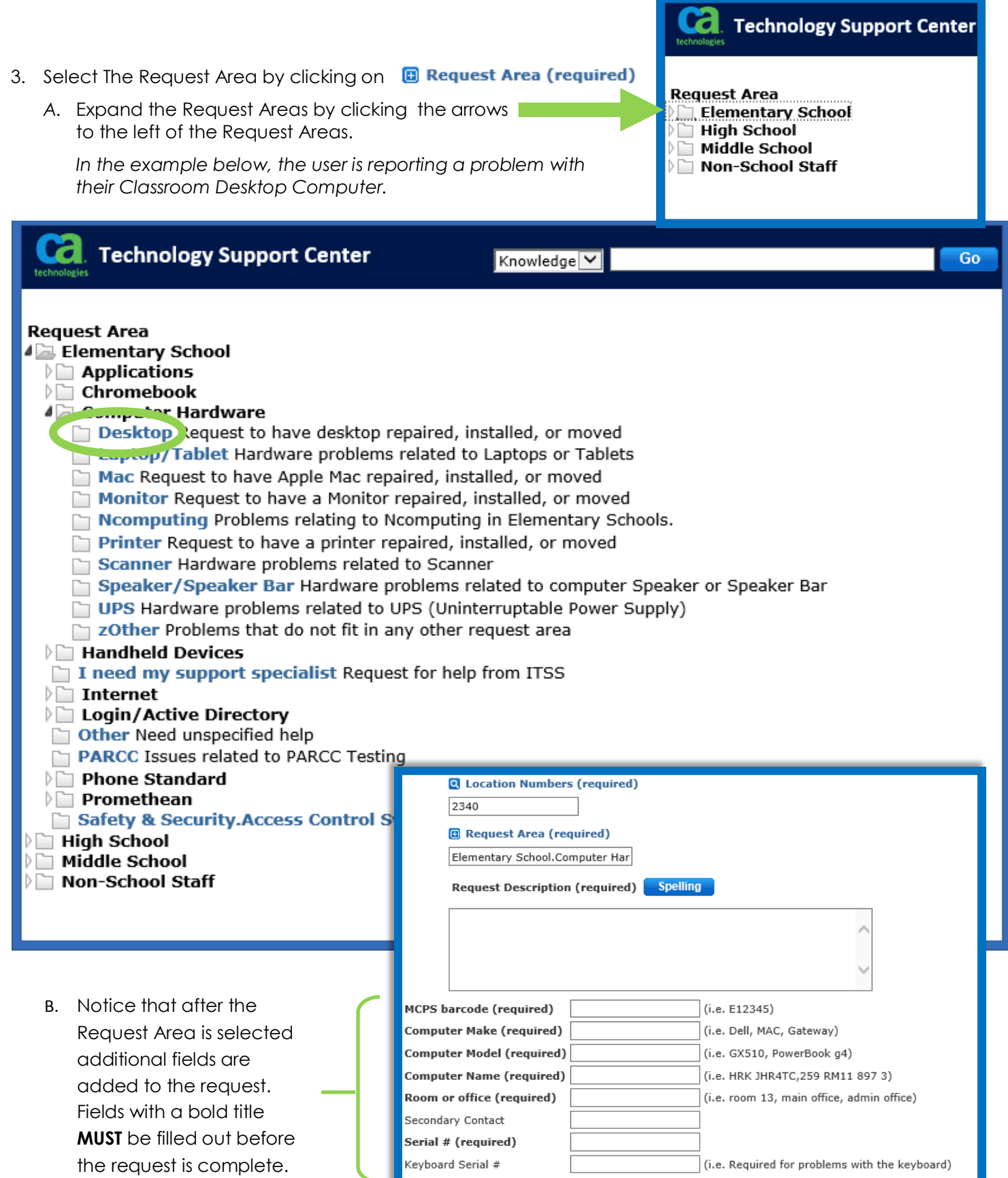

Request Description (required) **Spelling** 

- 4. Request Description: Please briefly describe important details of the problem.
- 5. Fill out the mandatory fields which are specific to the Request Area.

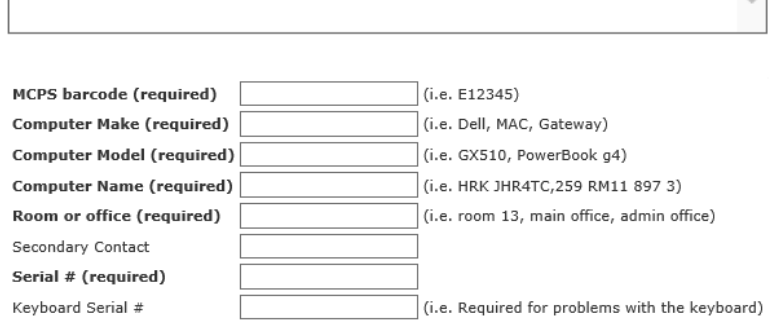

- 6. Attaching a Document. Sometimes you might have a screenshot, email or document which helps show the problem you are reporting. Click **Attach Document** in the upper right corner of the screen.
	- A. To attach a file, click on **Locate File. Ca**. Technology Support Center B. If the box below appears click the Show all content button. **Create New Attachment Save** Cancel | Reset Click the Locate File button to search for the file you wish to attach. Show all content **Locate File** C. Click Browse and navigate to the appropriate file. OR D. Double click on the file or Specify a Web Page address and click the Save button. highlight the file and click the Open **Web Page** button in the bottom corner. E. Once the file is selected click OK.

Note: To include a link to a web page, copy the web page address from your Browser's URL window (highlight address, right click, select copy) and paste the link (right click, select paste) in the Web Page field of the Create new

\\45gude-data1\homedi Browse...

Cancel

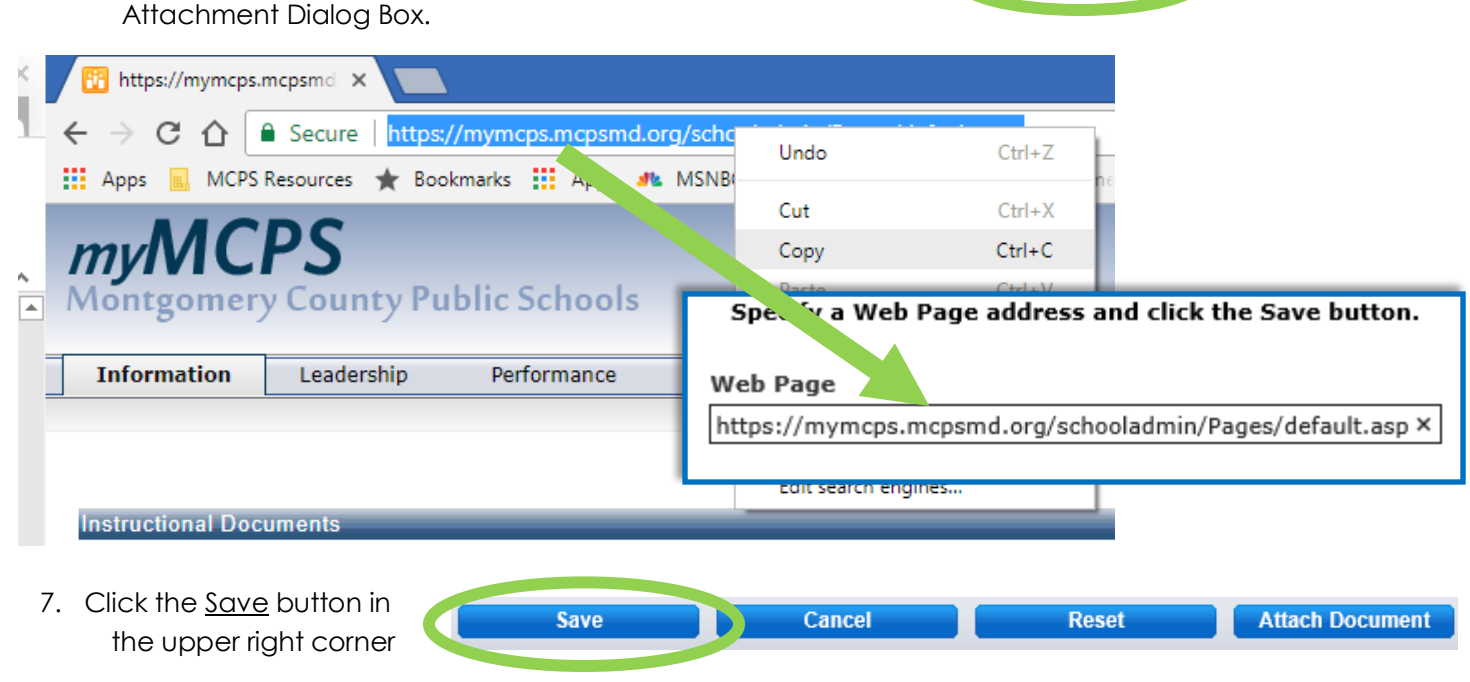

## **Check the Status of Your Ticket(s)**

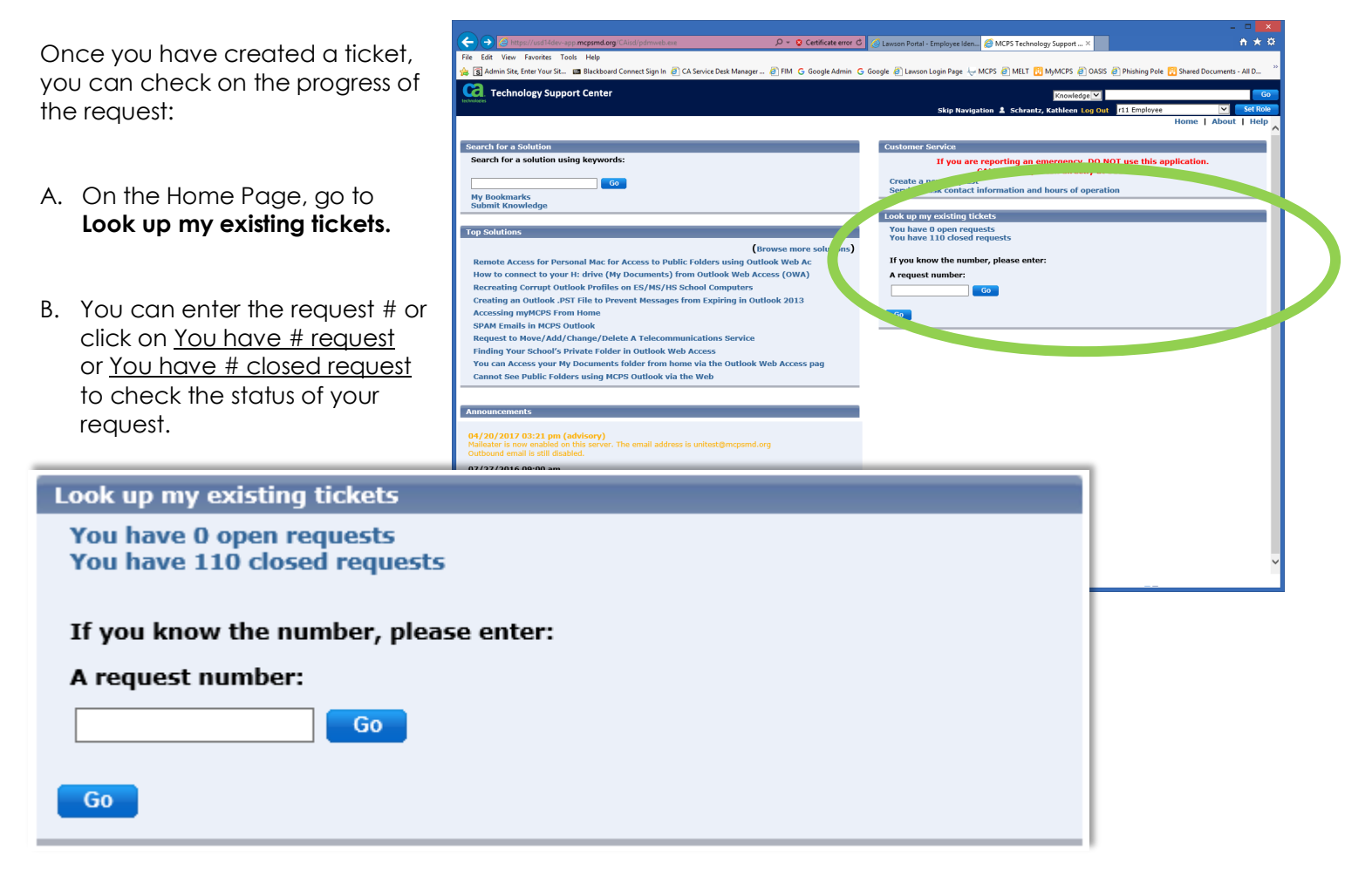

If you click on the open request list or the closed request list you will see a list of all tickets in that category. Double click on the # of the ticket to see the details of the ticket.

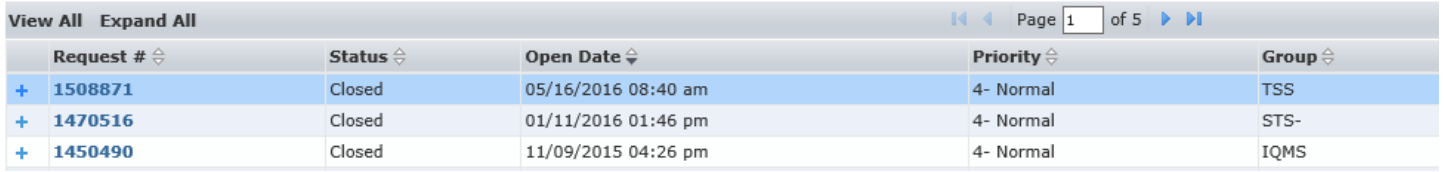

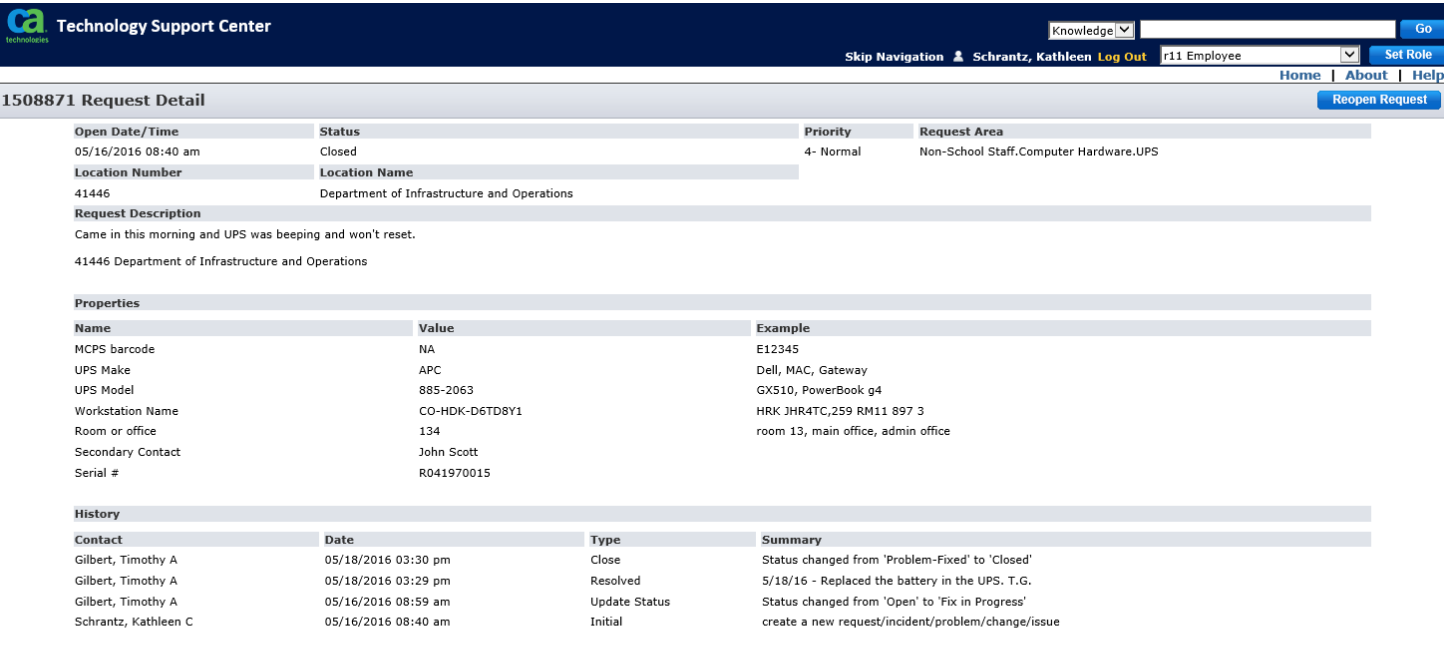

If you are viewing your closed request and the problem has not been resolved click **Reopen Request** 

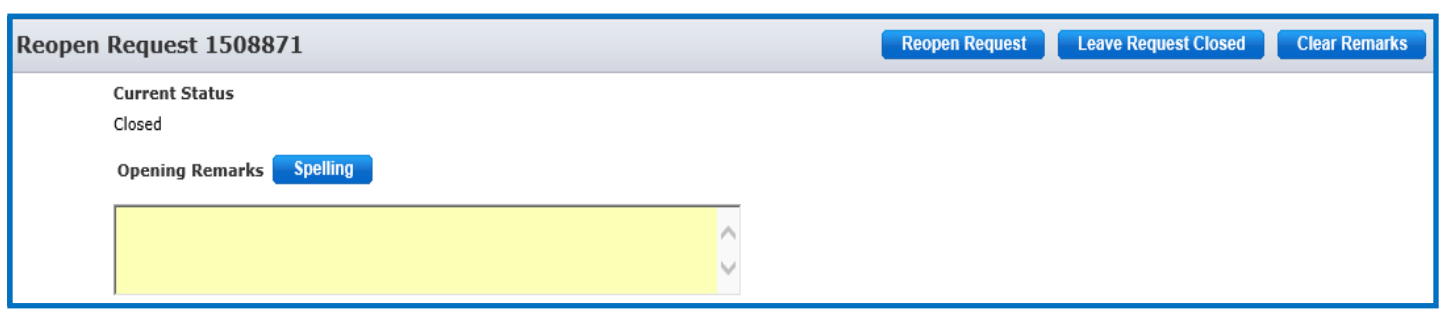

Give any needed information about why you reopened the ticket and click **Reopen Request** 

### **Edit an Open Ticket**

If you need to edit the information in an existing request click on You have # open request or enter the request number under **Look up my existing tickets**.

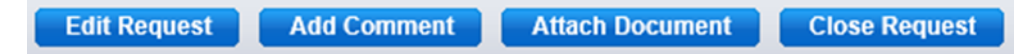

- A. Click on Edit Request if you want to change the information you originally provided or
- B. Click Add Comment if you want to provide additional information.
- C. You can also Attach a Document to the ticket or
- D. If the issue your reported has been resolved, please close the request by clicking Close Request.